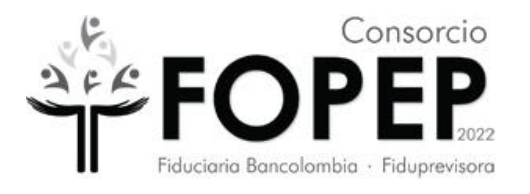

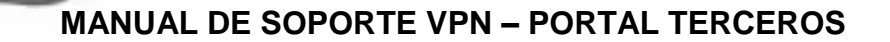

**CONSORCIO FOPEP 2022**

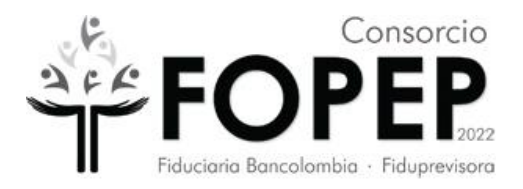

## **Contenido**

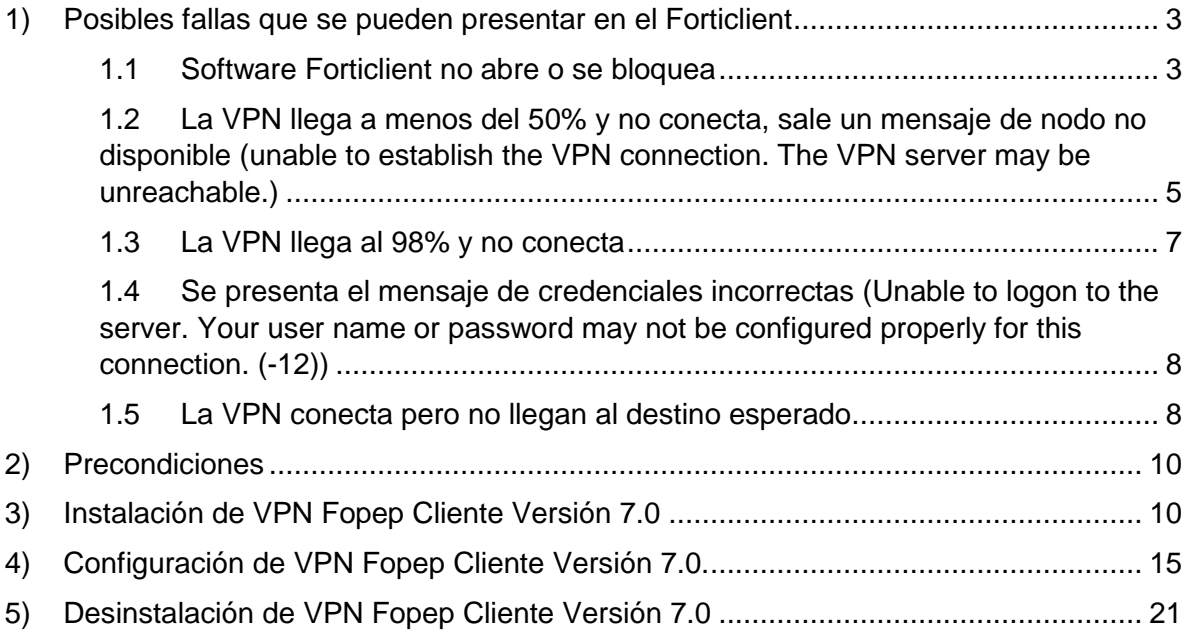

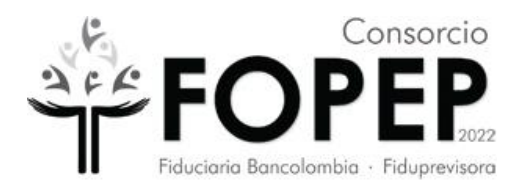

## <span id="page-2-0"></span>**1.1 Posibles fallas que se pueden presentar en el Forticlient**

## <span id="page-2-1"></span>**1.2 Software Forticlient no abre o se bloquea**

## **Pasos para solucionarlo**

- a) Reiniciar el PC y probar de nuevo. Si no funciona ejecutar el siguiente paso.
- b) Con ayuda de su soporte técnico realizar la tarea de desinstalar el software (ver [numeral 4\)](#page-14-0) e instalarlo de nuevo [\(ver numeral 3\)](#page-9-1). **Importante:** Si tiene una versión de sistema operativo diferente a Windows 10 Pro, informarlo al Consorcio FOPEP mediante la radicación de un PQRSD a través de la página [https://www.fopep.gov.co/pqrsd.](https://www.fopep.gov.co/pqrsd)
- c) Se debe tomar evidencia del programa que queda instalado siguiendo estos pasos:
	- Abrir el programa Forticlient que quedó en el escritorio

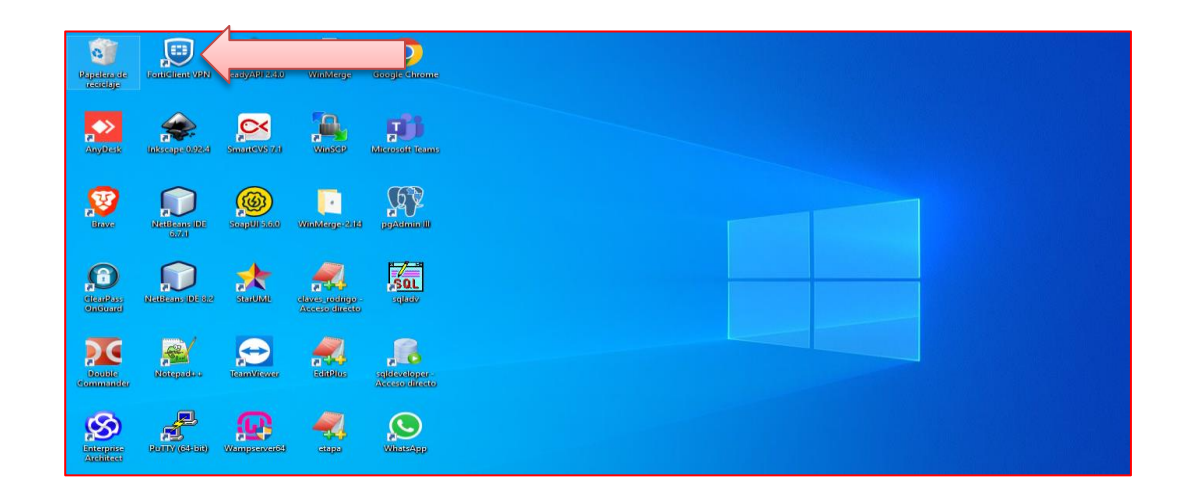

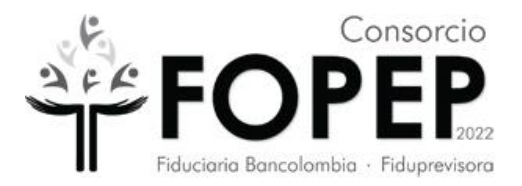

 Cuando ya esté abierto el programa, ubicar en la parte superior derecha un icono con una i.

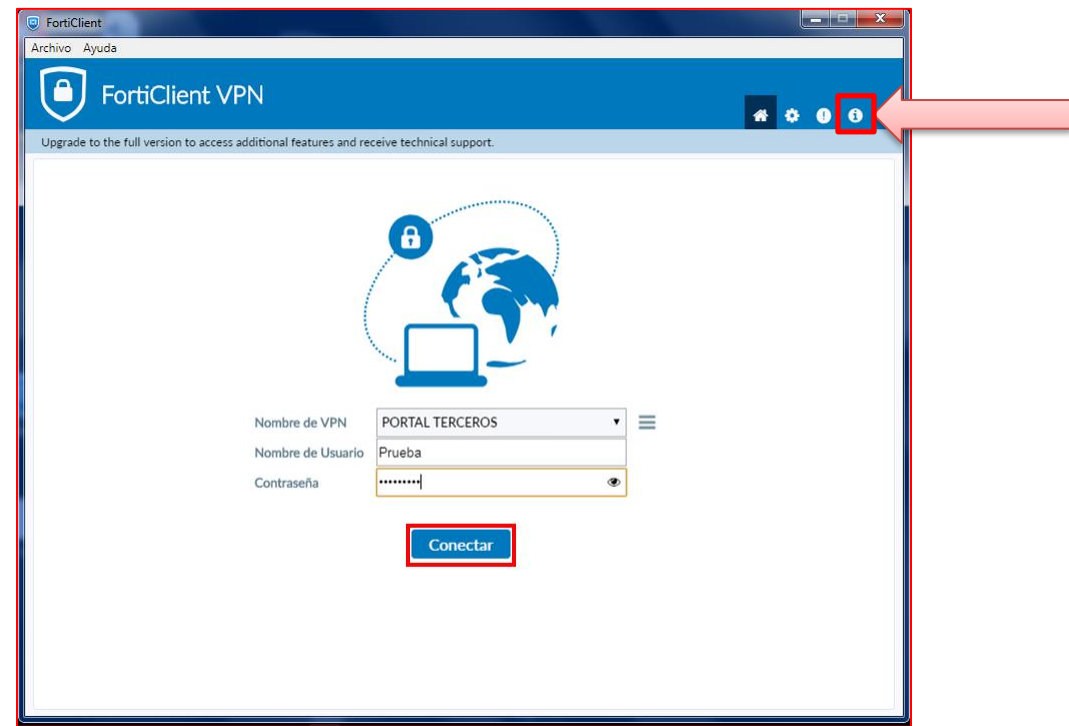

 Dar clic sobre el icono para tomar la evidencia de la instalación del programa y enviarla así:

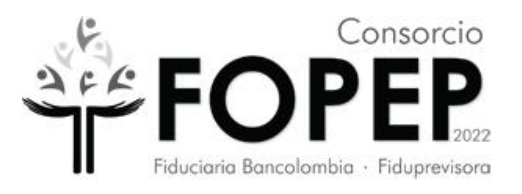

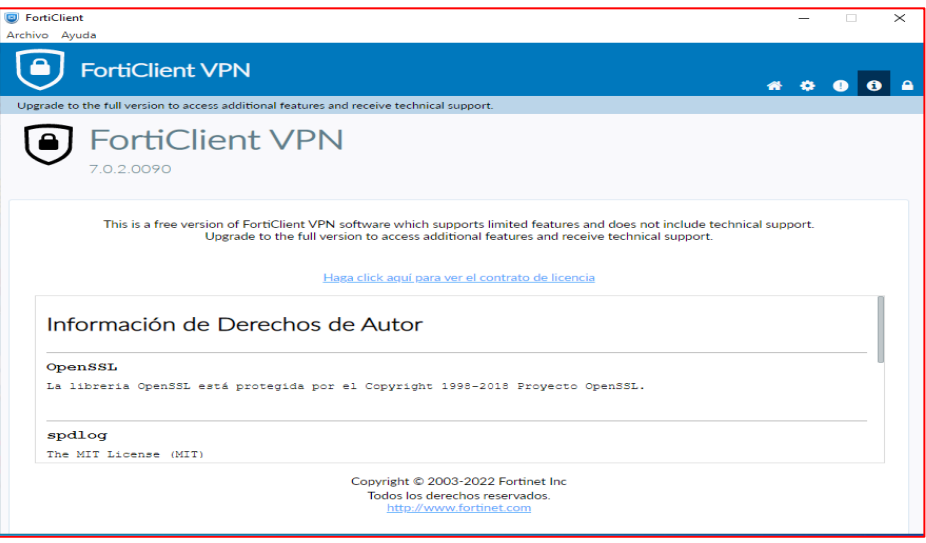

<span id="page-4-0"></span>**1.3 La VPN llega a menos del 50% y no conecta, sale un mensaje de nodo no disponible (unable to establish the VPN connection. The VPN server may be unreachable.)**

### **Pasos para solucionarlo**

- a) Reiniciar el PC y probar de nuevo. Si no funciona ejecutar el siguiente paso.
- b) Verificar que tenga internet en la sede o casa del usuario y tomar una evidencia similar a esta:

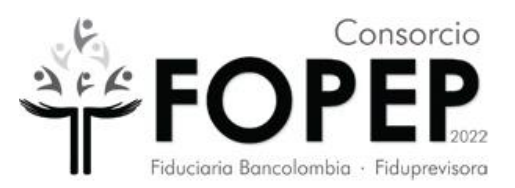

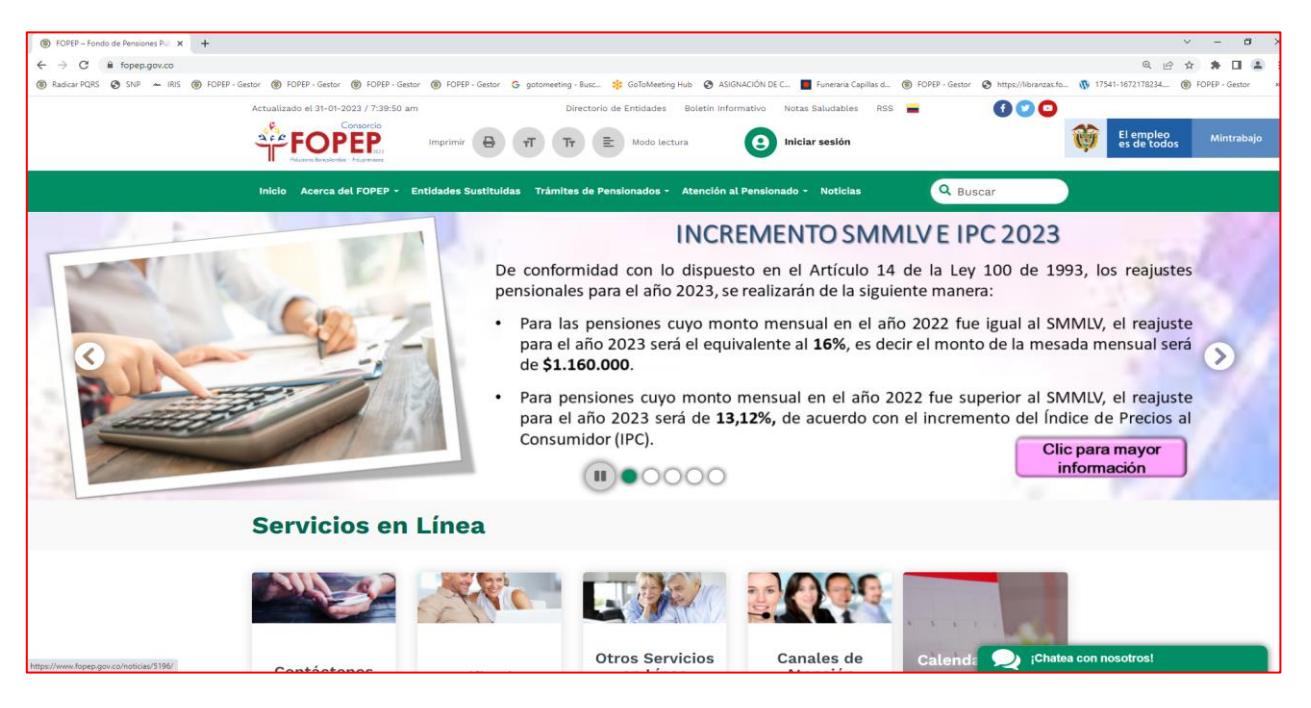

c) Con ayuda de su soporte técnico verificar la conectividad a la vpn por internet a<https://fwprod.fopep.gov.co:10443/> y tomar una evidencia similar a esta (verificar nuevamente si la vpn conecta, si no funciona ir al siguiente paso):

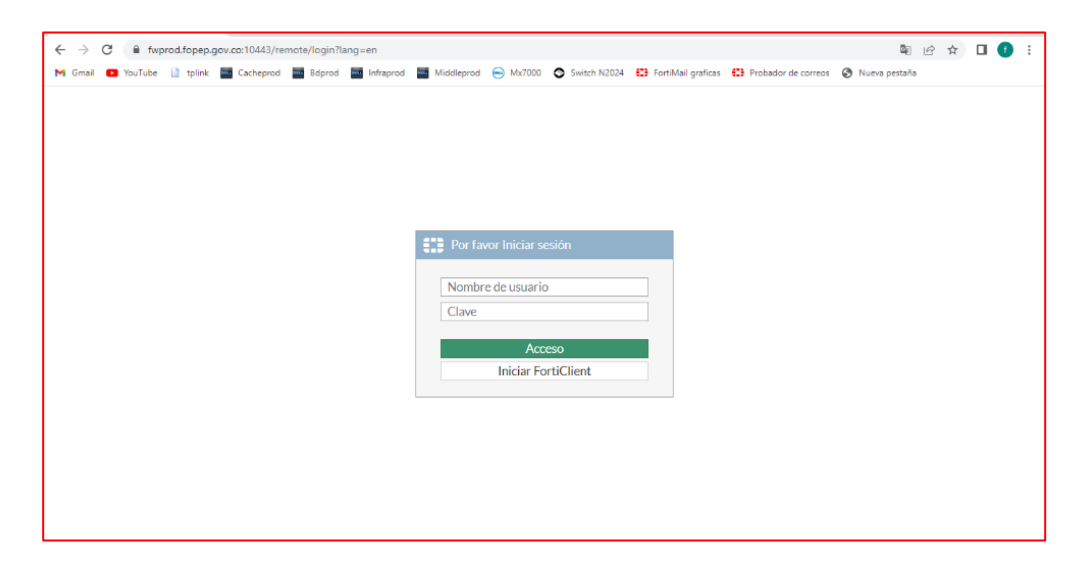

d) Con ayuda de su soporte técnico desinstalar el software (ver [numeral 4\)](#page-14-0) e instalarlo de nuevo [\(ver numeral 3\)](#page-9-1). **Importante:** Si tiene una versión de sistema

Carrera 13 No. 27-00 Oficina 811 Edificio Bochica del Centro Internacional Tequendama - Bogotá Línea de Atención: (601) 4227422 - Página web [www.fopep.gov.co](http://www.fopep.gov.co/)

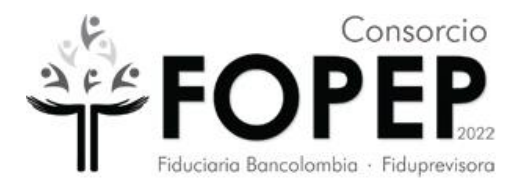

operativo diferente a Windows 10 Pro, informarlo al Consorcio FOPEP mediante la radicación de un PQRSD a través de la página [https://www.fopep.gov.co/pqrsd.](https://www.fopep.gov.co/pqrsd)

e) Con ayuda de su soporte técnico verificar que las políticas o restricciones del antivirus, del firewall del sistema operativo y del firewall de red no estén bloqueando la conectividad. Verificar si hay algo que haya cambiado en la configuración y realizar nuevamente la verificación del punto c).

## <span id="page-6-0"></span>**1.4 La VPN llega al 98% y no conecta**

### **Pasos para solucionarlo**

- a) Reiniciar el PC y probar de nuevo. Si no funciona ejecutar el siguiente paso.
- b) Con ayuda de su soporte técnico verificar la conectividad a la vpn por internet a <https://fwprod.fopep.gov.co:10443/> y tomar una evidencia similar a esta (verificar nuevamente si la vpn conecta, si no funciona ir al siguiente paso.

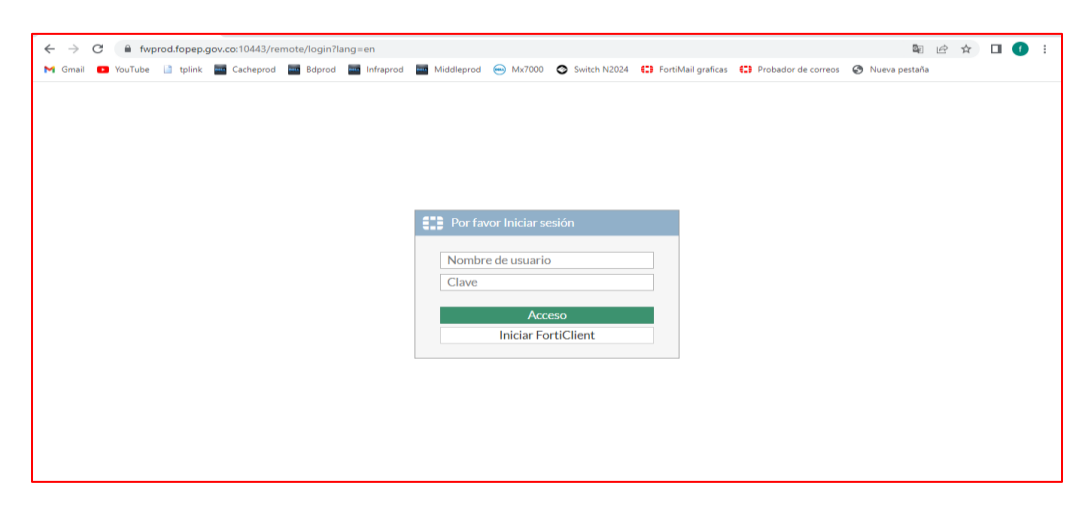

c) Con ayuda de su soporte técnico desinstalar el software (ver [numeral 4\)](#page-14-0) e instalarlo de nuevo [\(ver numeral 3\)](#page-9-1). **Importante:** Si tiene una versión de sistema operativo diferente a Windows 10 Pro, informarlo al Consorcio FOPEP mediante la radicación de un PQRSD a través de la página [https://www.fopep.gov.co/pqrsd.](https://www.fopep.gov.co/pqrsd)

Carrera 13 No. 27-00 Oficina 811 Edificio Bochica del Centro Internacional Tequendama - Bogotá Línea de Atención: (601) 4227422 - Página web [www.fopep.gov.co](http://www.fopep.gov.co/)

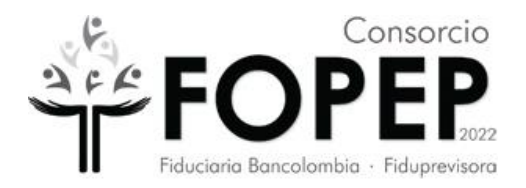

- d) Con ayuda de su soporte técnico verificar que las políticas o restricciones del antivirus, del firewall del sistema operativo y del firewall de red no estén bloqueando la conectividad. Verificar si hay algo que haya cambiado en la configuración y realizar nuevamente la verificación del punto b).
- <span id="page-7-0"></span>**1.5 Se presenta el mensaje de credenciales incorrectas (Unable to logon to the server. Your user name or password may not be configured properly for this connection. (-12))**

#### **Pasos para solucionarlo**

a) Verificar usuario y contraseña entregadas inicialmente por correo electrónico. Si no funciona, informarlo al Consorcio FOPEP mediante la radicación de un PQRSD a través de la página [https://www.fopep.gov.co/pqrsd,](https://www.fopep.gov.co/pqrsd) adjuntando la evidencia del error que se presenta:

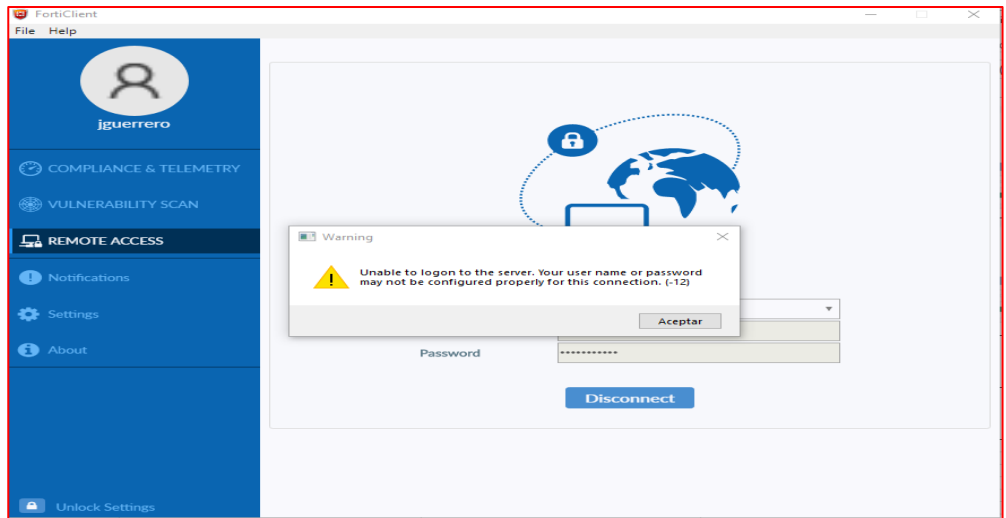

### <span id="page-7-1"></span>**1.6 La VPN conecta pero no llegan al destino esperado**

### **Pasos para solucionarlo**

a) Con ayuda de su soporte técnico realizar la tarea de verificar que se hayan cumplido los requisitos de configuración del destino (ver [numeral 2\)](#page-9-0)

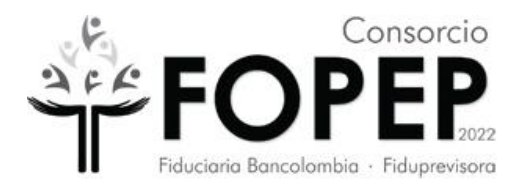

- b) Con ayuda de su soporte técnico verificar que las políticas o restricciones del antivirus, del firewall del sistema operativo y del firewall de red no estén bloqueando la conectividad hacia el destino incluyendo el DNS
- c) Con la vpn conectada verificar la conectividad al Portal Terceros. Si no funciona, informarlo al Consorcio FOPEP mediante la radicación de un PQRSD a través de la página https://www.fopep.gov.co/pqrsd, adjuntando la evidencia del error que debería ser similar al siguiente:

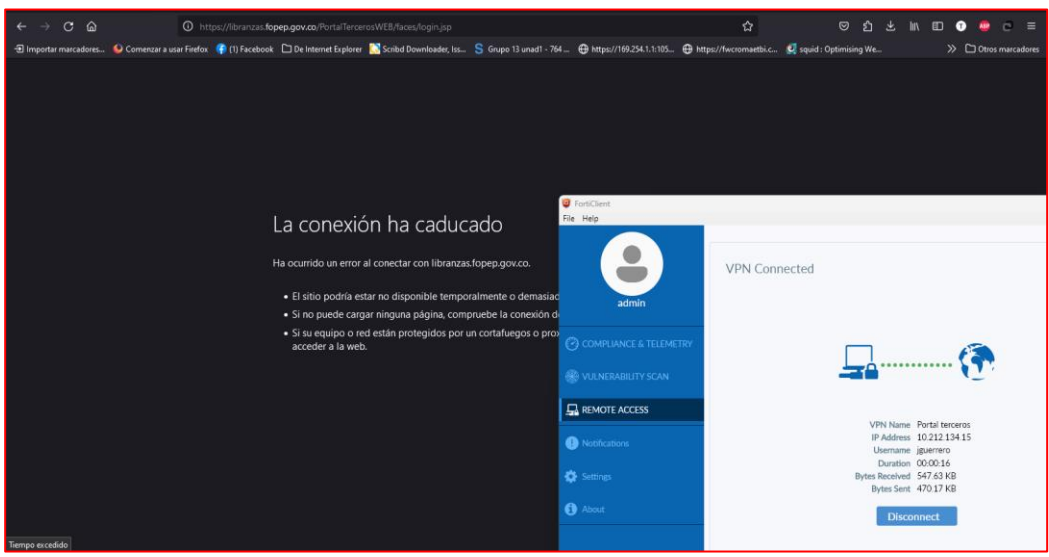

## **1.6 Reformateo o cambio del computador**

### **Pasos a seguir:**

- a) Con ayuda de su soporte técnico realizar la tarea de verificar que se hayan cumplido los requisitos de configuración del destino (ver numeral 2)
- b) Con ayuda de su soporte técnico instale el software (ver numeral 3). Importante: Si tiene una versión de sistema operativo diferente a Windows 10 Pro, informarlo al Consorcio FOPEP mediante la radicación de un PQRSD a través de la página https://www.fopep.gov.co/pqrsd.

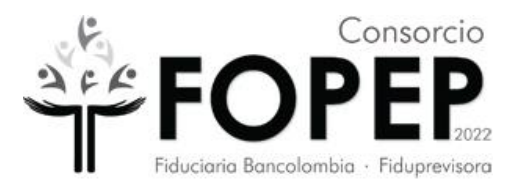

Si luego de realizar las actividades consignadas en los puntos anteriores persiste la falla, informarlo al Consorcio FOPEP mediante la radicación de un PQRSD a través de la página [https://www.fopep.gov.co/pqrsd,](https://www.fopep.gov.co/pqrsd) adjuntando las evidencias recolectadas.

# <span id="page-9-0"></span>1) Precondiciones:

Para poder hacer la correcta instalación de esta VPN es requerido que su administrador de redes confirme la siguiente información:

- Para activación de la VPN, se debe habilitar el puerto 10443 de salida en el firewall de la red hacia la IP: 190.216.129.116
- Para conectividad al PORTAL TERCEROS, se debe habilitar el puerto 443 de salida hacia la IP: 172.24.20.18

## <span id="page-9-1"></span>2) Instalación de VPN Fopep Cliente Versión 7.0

**3.1** Descargar la versión en el siguiente link https://www.fortinet.com/support/productdownloads, dar clic en **Forticlient VPN only.**

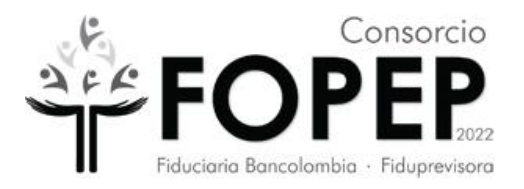

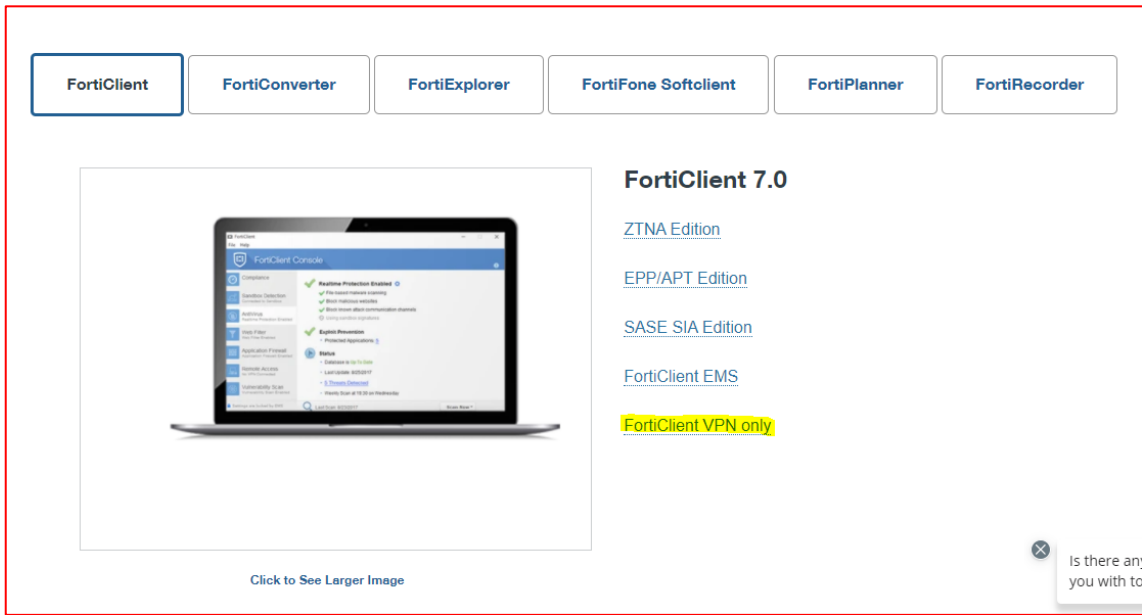

**3.2** Elegir el sistema operativo Windows en el cual se va a instalar.

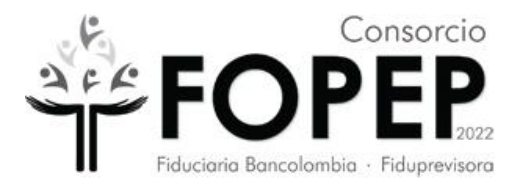

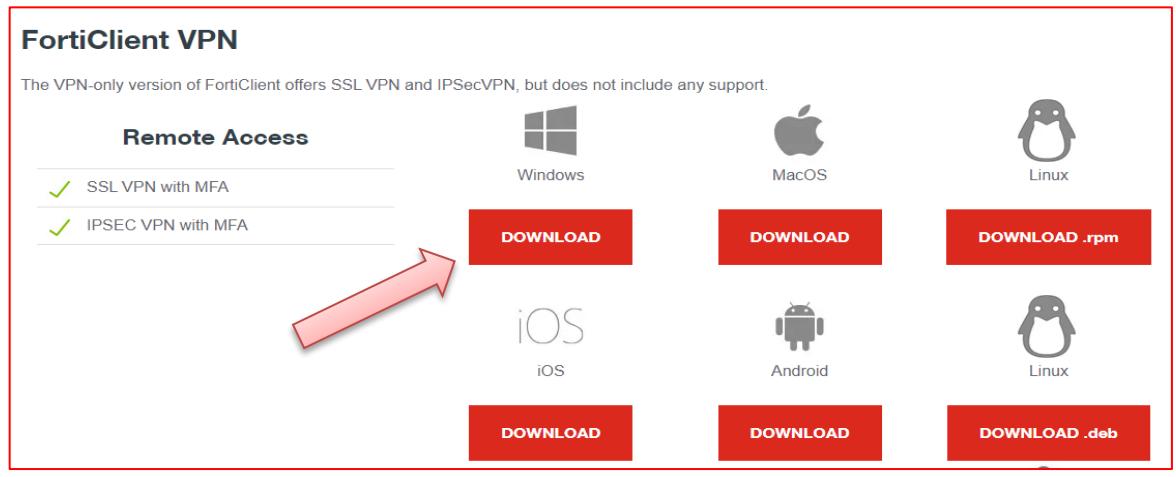

- **3.3** Descargado el software de Forticlient se inicia la instalación del software de la VPN
- **3.4** Dar clic en la opción "**Sí**" y comienza la instalación

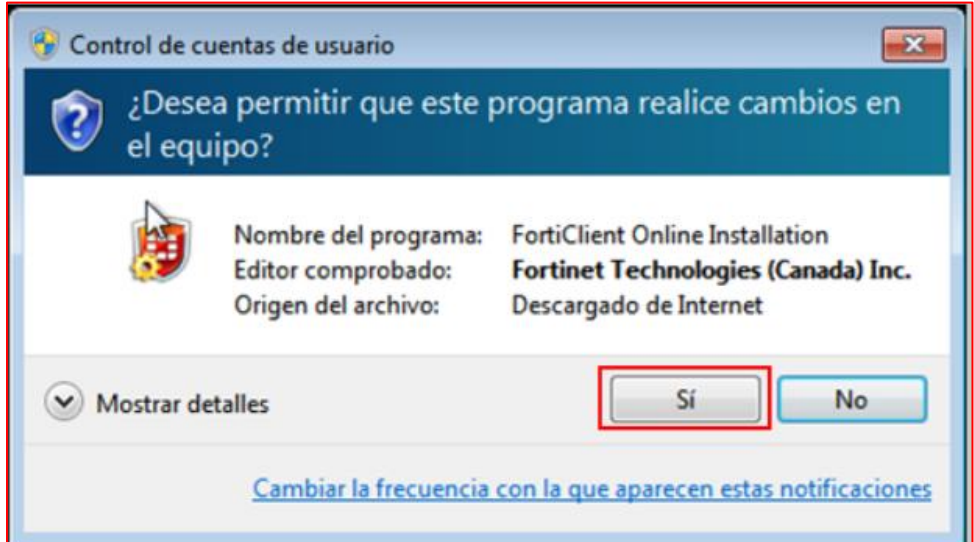

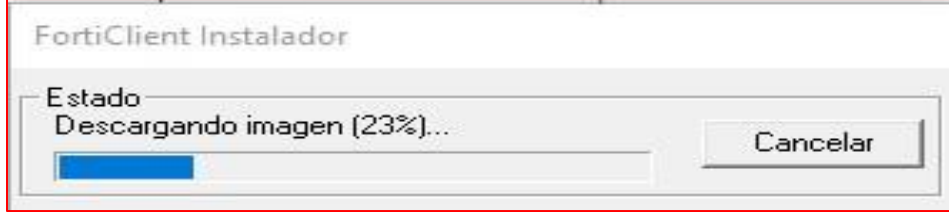

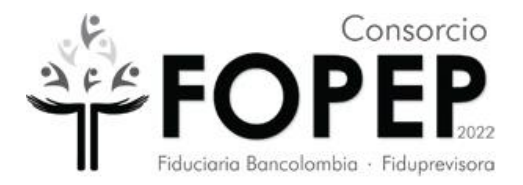

**3.5** Habilitar la opción "**Yes, I have read and accept the**" y dar clic en el botón "N**ext**".

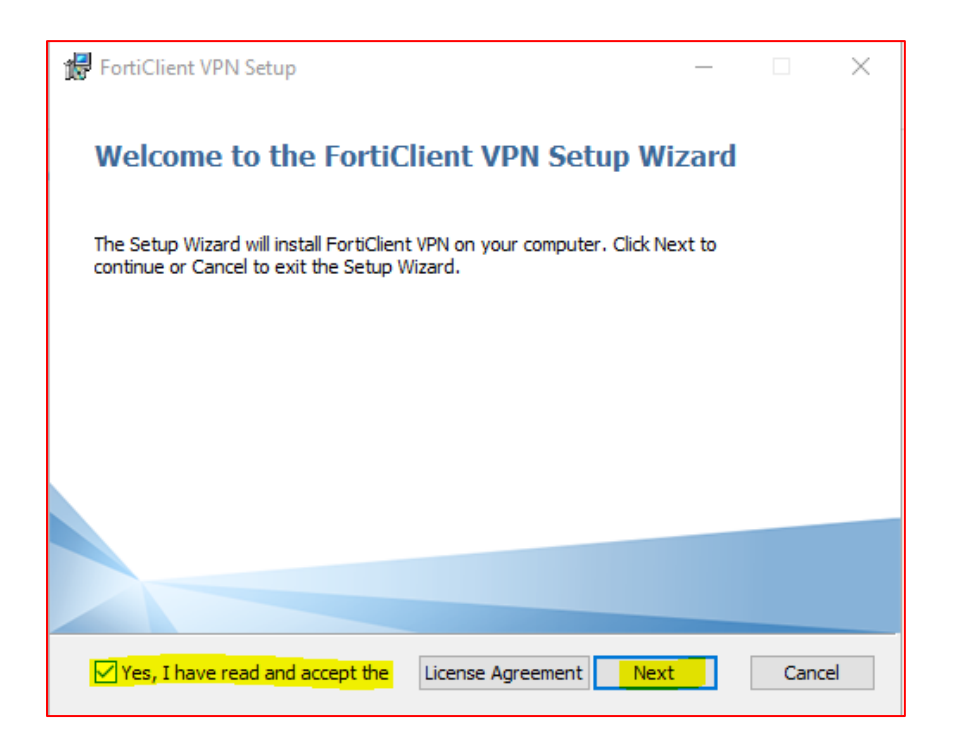

## **3.6** Dar clic en **Next**.

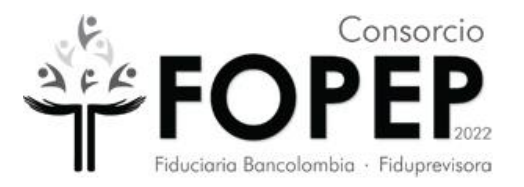

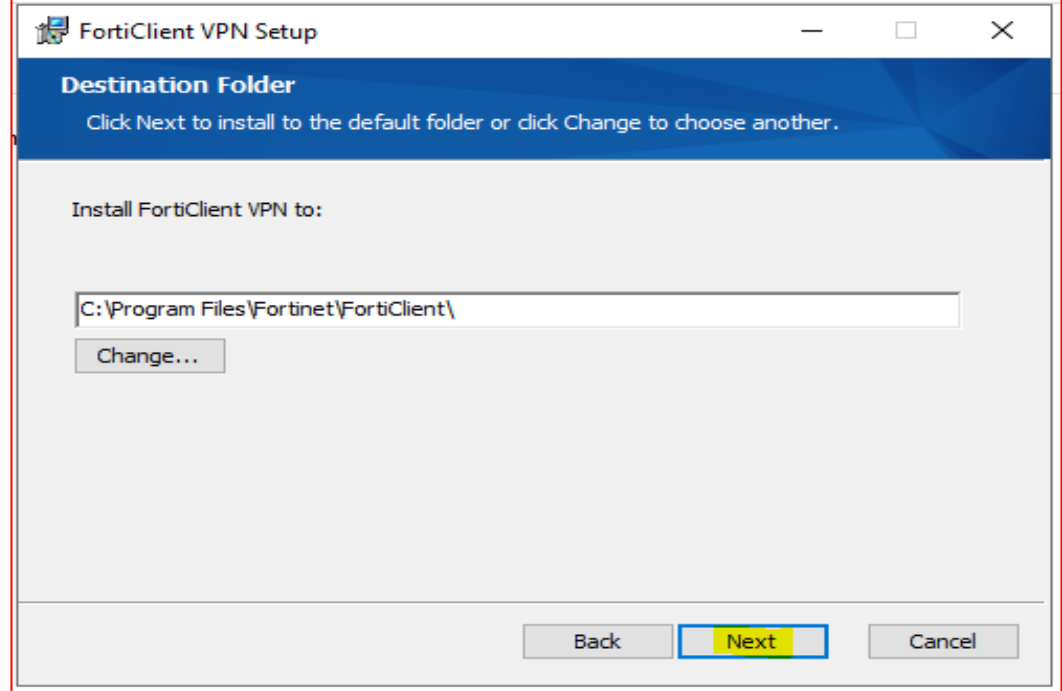

### **3.7** Clic en **Install**.

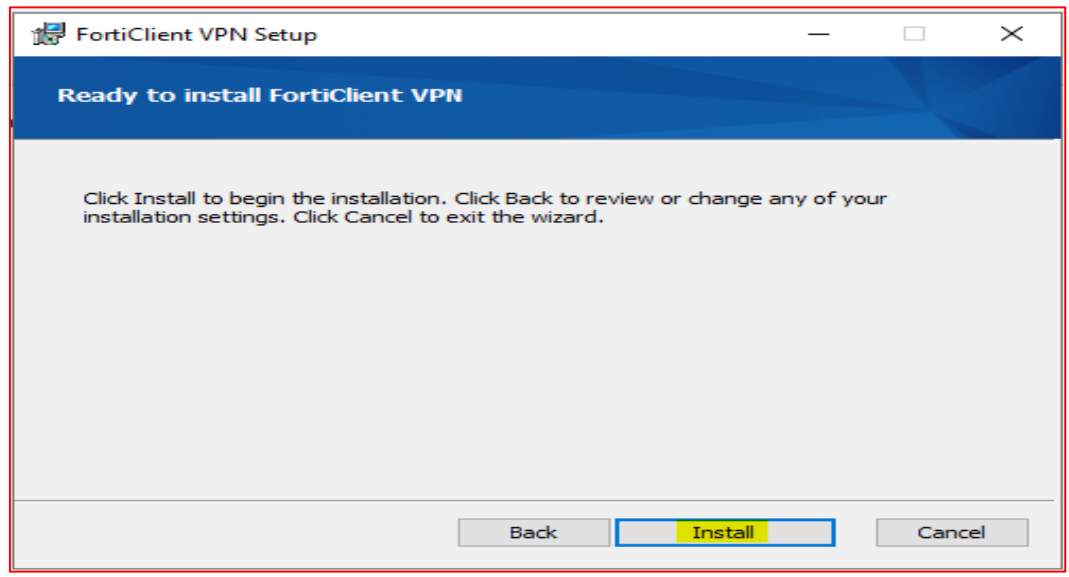

## **3.8** Dar clic en la botón "**Finish**"

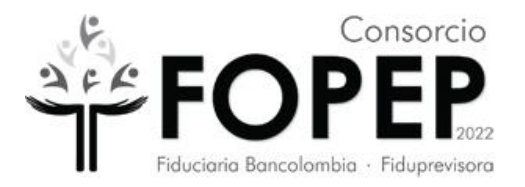

<span id="page-14-0"></span>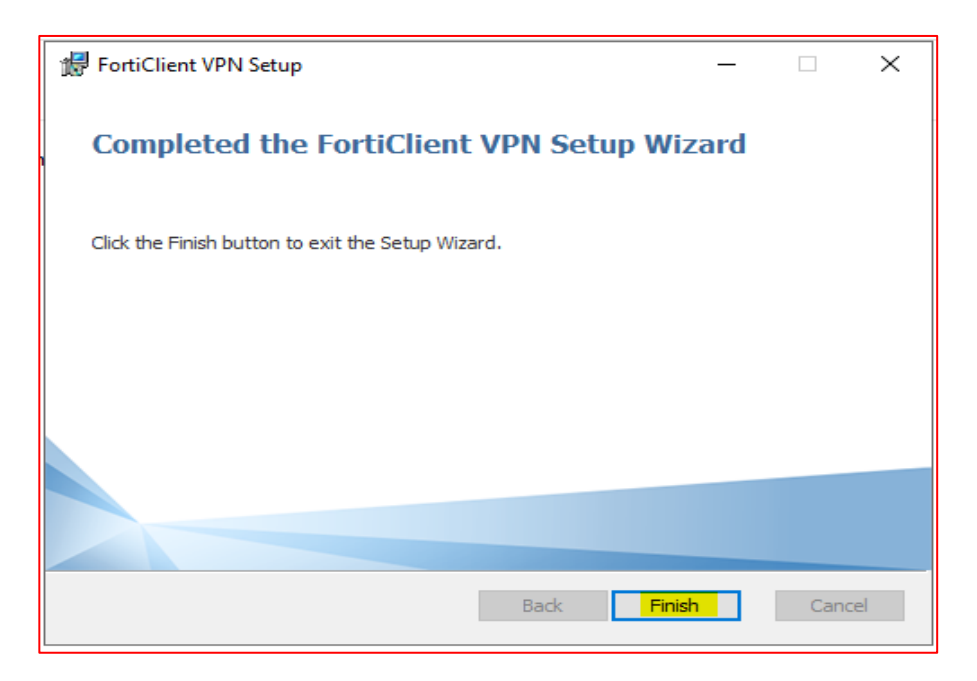

# 3) Configuración de VPN Fopep Cliente Versión 7.0.

**4.1** Ingresar al escritorio del PC y dar doble clic sobre el ícono "FortiClient".

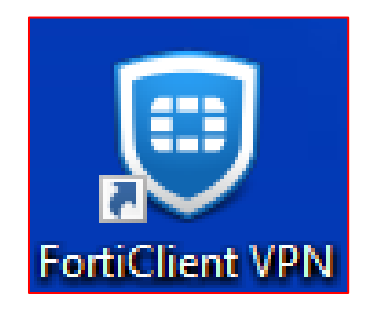

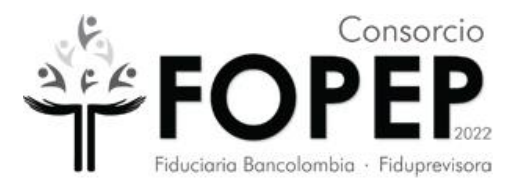

**4.2** Seleccionar el cuadro de verificación (resaltado en la siguiente imagen) y dar clic en "**I** 

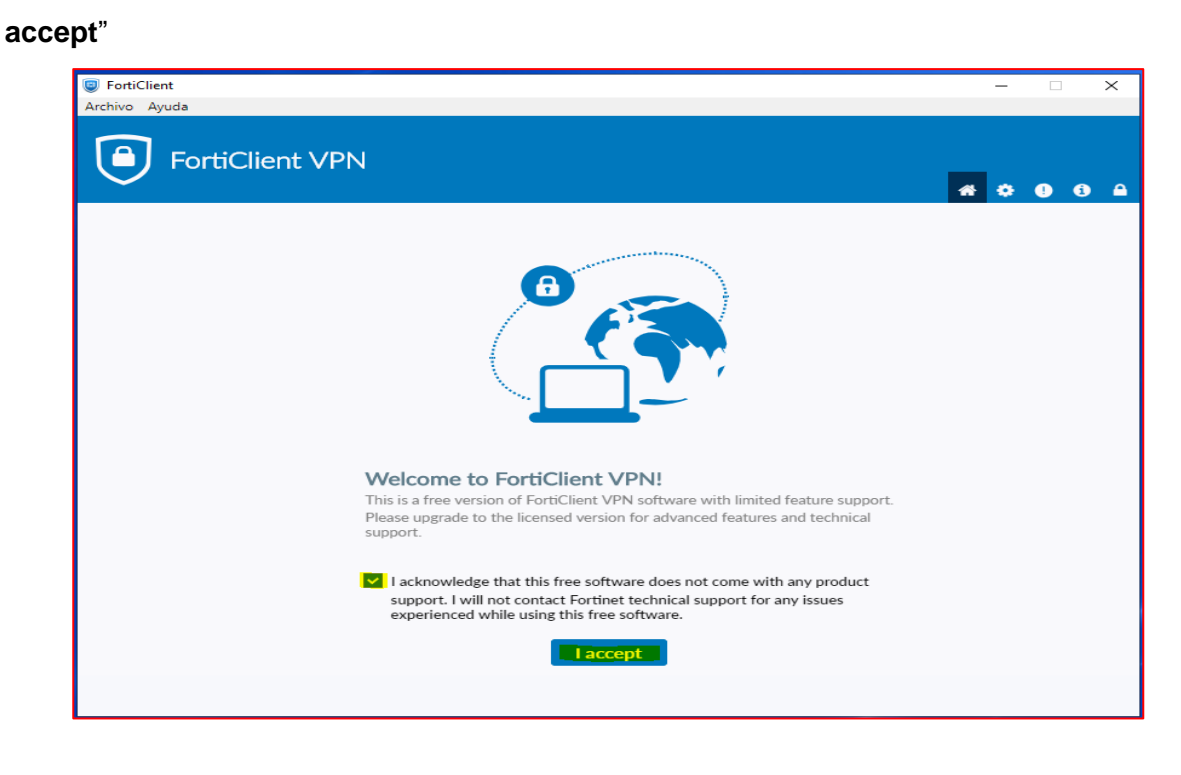

**4.3** Dar Clic en la parte superior derecha en la figura resaltada del candado.

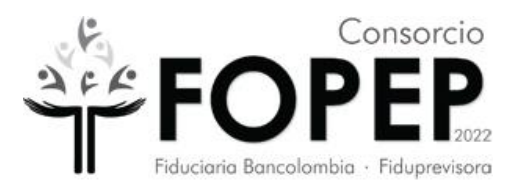

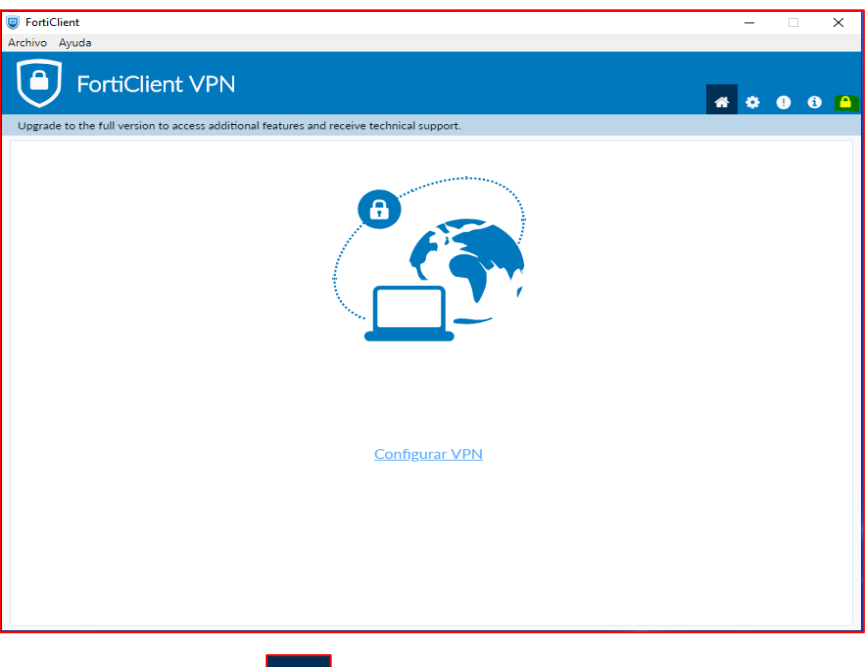

4.4 Clic en la parte del engranaje

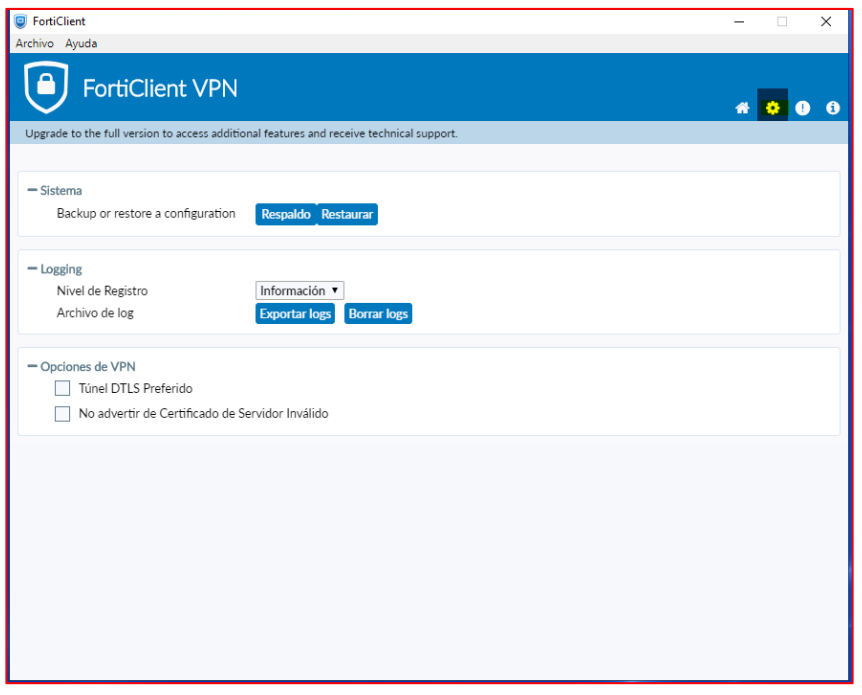

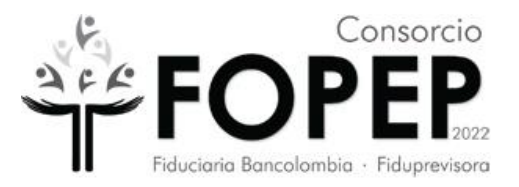

## **4.5** Clic en la opción "Restaurar*"*

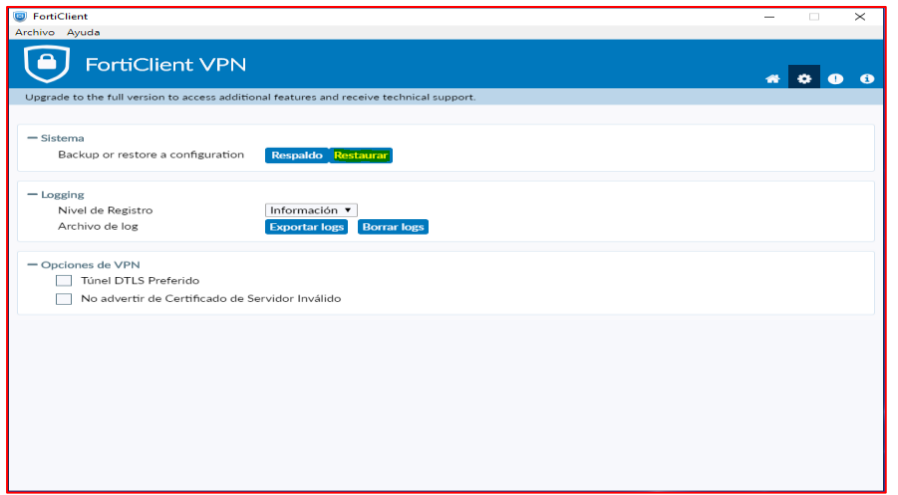

**4.6** Seleccionar la ruta donde se encuentra el archivo Portal\_Terceros.conf, (importante: solicitar al Consorcio Fopep la versión actualizada de este archivo) y posteriormente dar clic en el botón "Abrir"

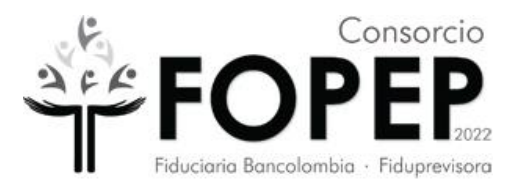

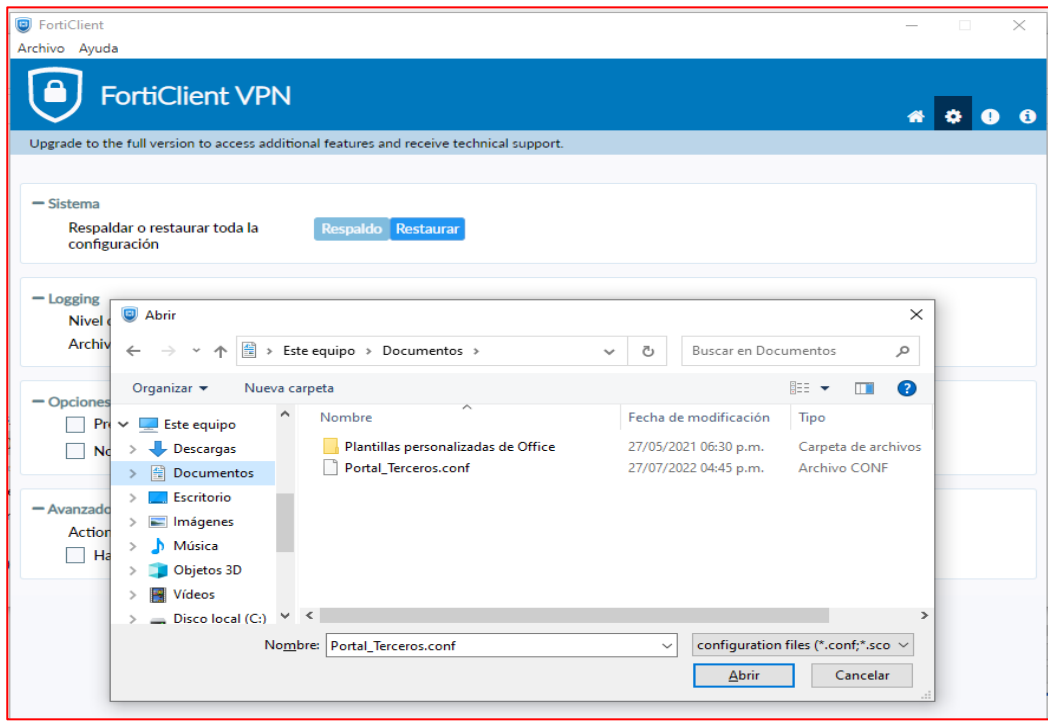

**4.7** Dar clic en el botón "*Aceptar*" de la siguiente ventana:

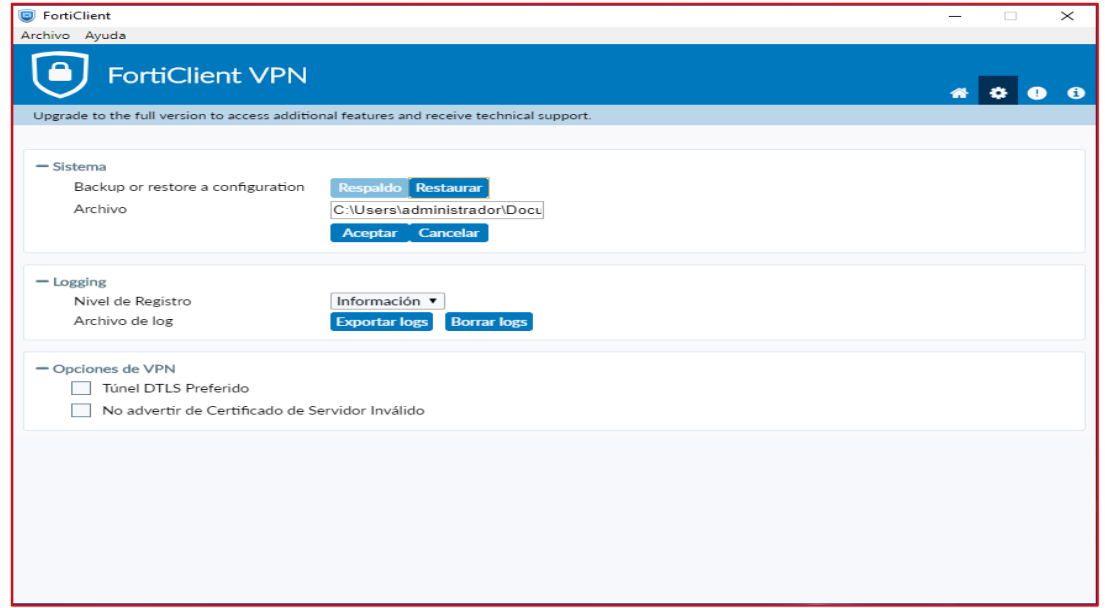

**4.8** Aparecerá la siguiente ventana en la cual es necesario dar clic en el botón "*Aceptar*".

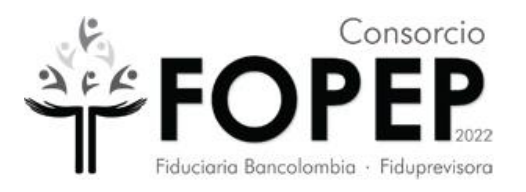

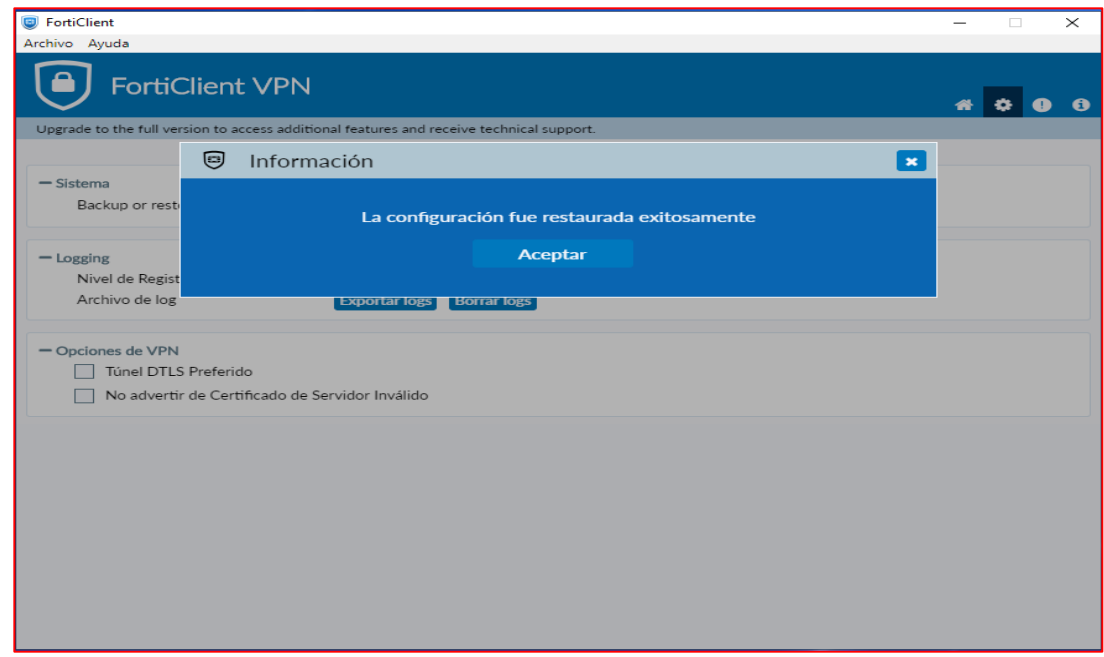

**4.9** Habilitar las SSL y TLS en las Opciones de internet >> Opciones avanzadas.

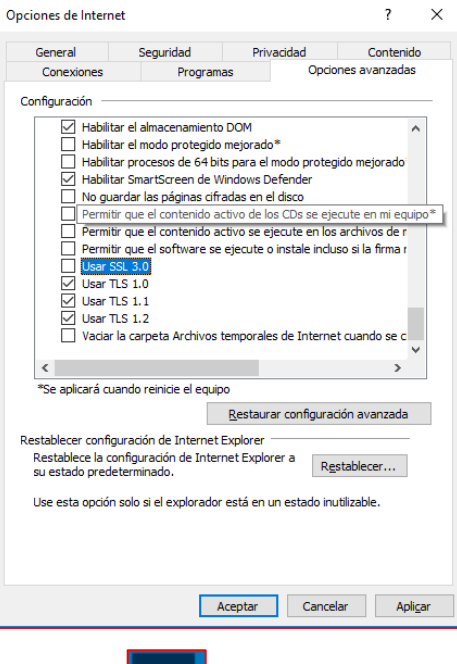

**4.10** Dar Clic en el icono de la casa  $\begin{bmatrix} 1 & 1 \end{bmatrix}$  y aparecerá la configuración de la VPN donde

se debe ingresar el usuario y contraseña proporcionados y dar Clic en "**Conectar**".

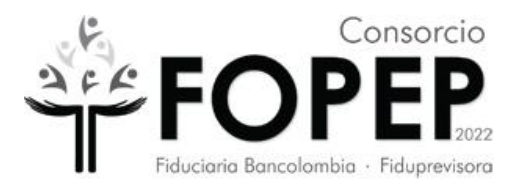

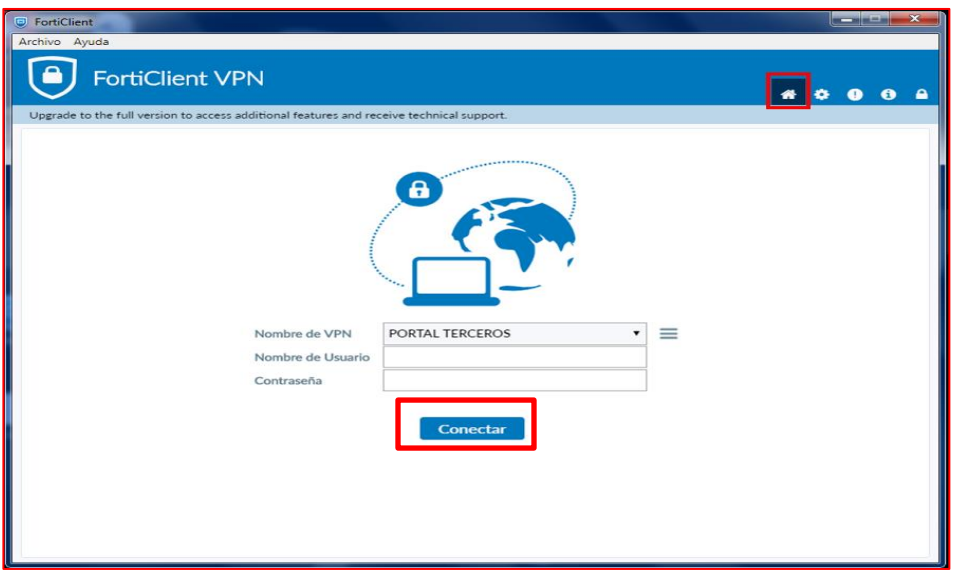

**4.11** Aparecerá la siguiente pantalla, que evidencia que ya se está conectado a la VPN.

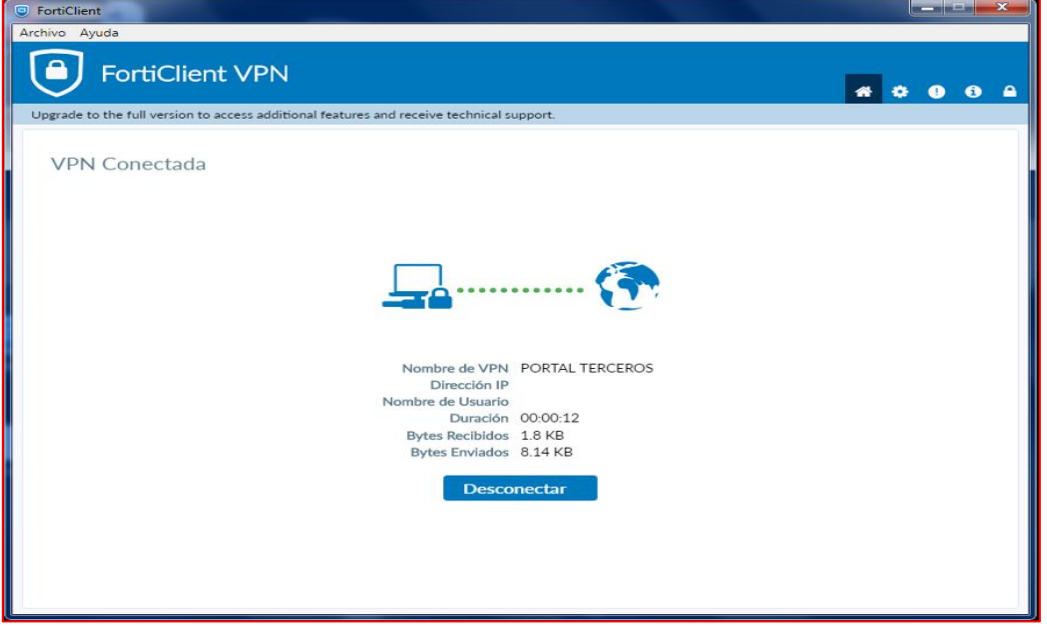

# <span id="page-20-0"></span>4)Desinstalación de VPN Fopep Cliente Versión 7.0

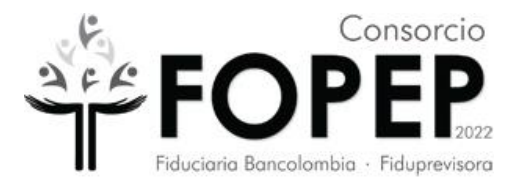

**5.1** Dirigirse a la barra inferior izquierda de buscar y digitar "panel de control" (sin las comillas).

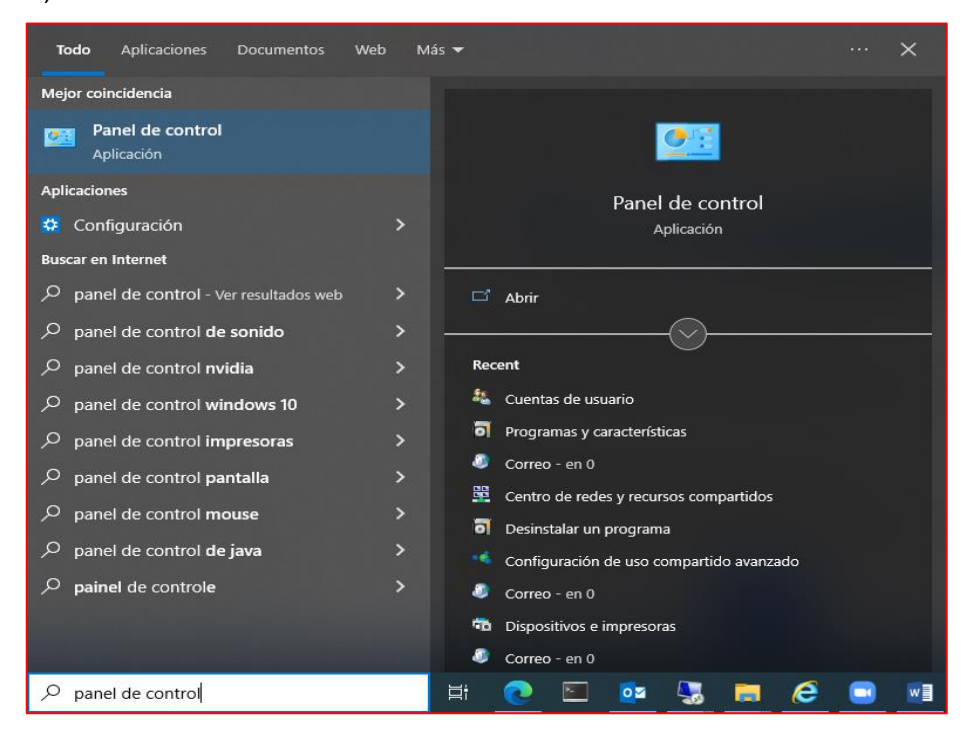

**5.2** Seleccionar Abrir y aparecerá la siguiente pantalla.

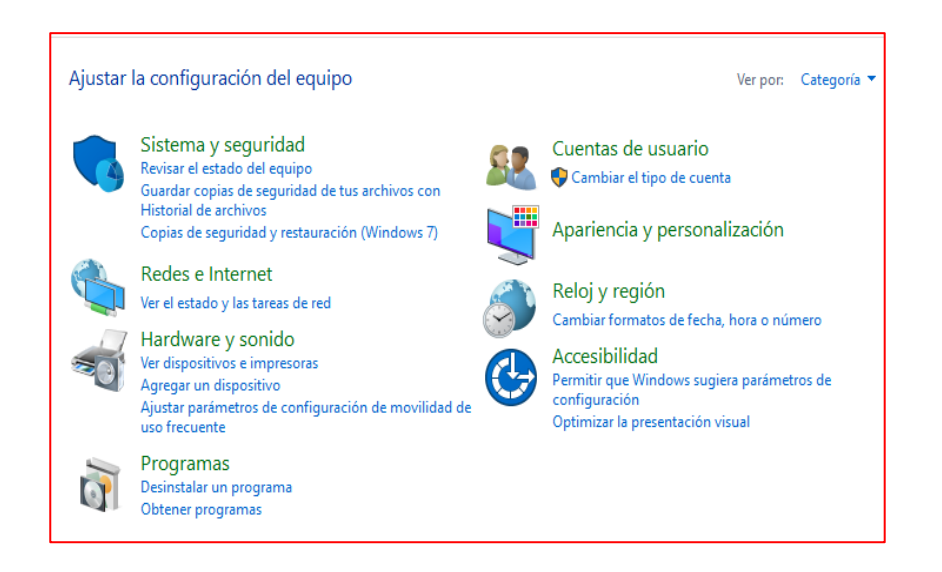

Carrera 13 No. 27-00 Oficina 811 Edificio Bochica del Centro Internacional Tequendama - Bogotá Línea de Atención: (601) 4227422 - Página web [www.fopep.gov.co](http://www.fopep.gov.co/)

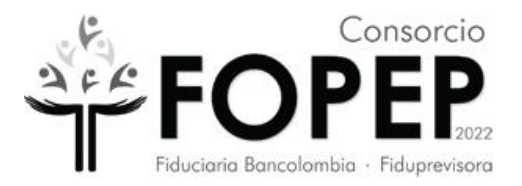

## **5.3** Dar clic sobre programas

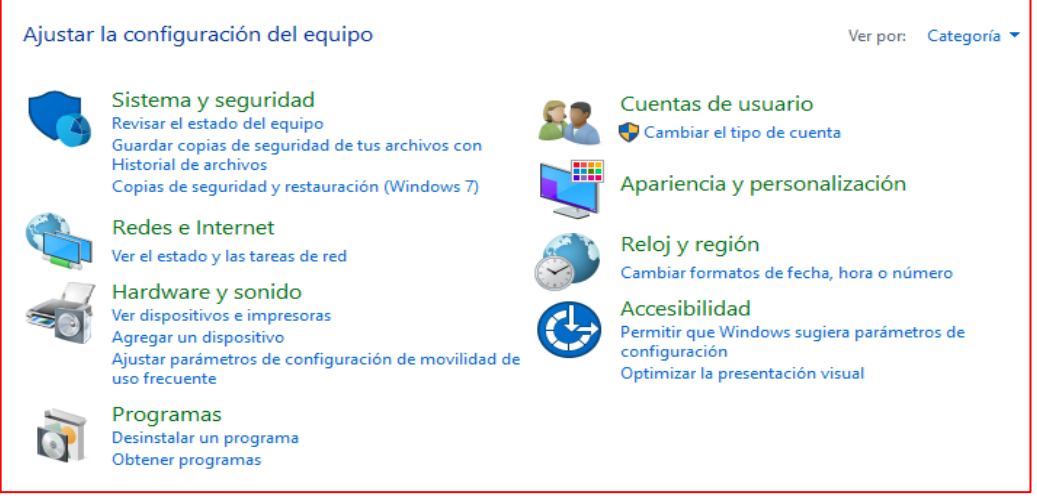

#### **5.4** Se abre una nueva ventana

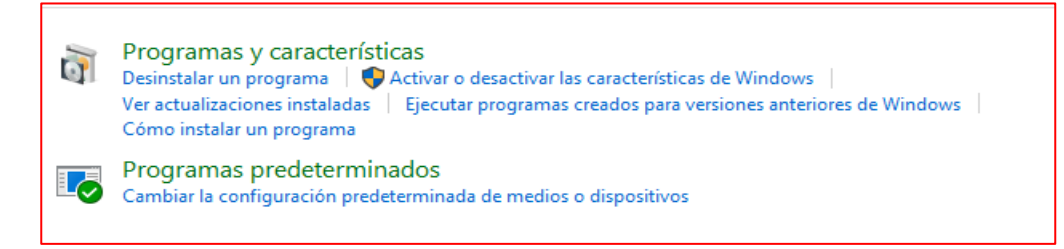

#### **5.5** Dar clic sobre programas y caracteristicas

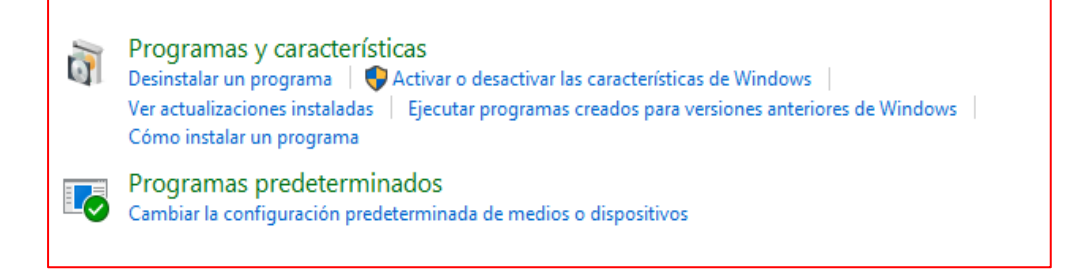

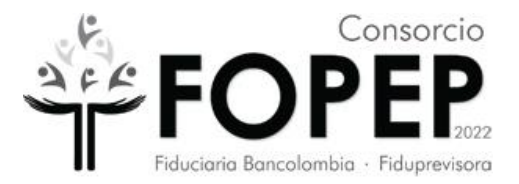

## **5.6** Se abre una nueva ventana

 $\Gamma$ 

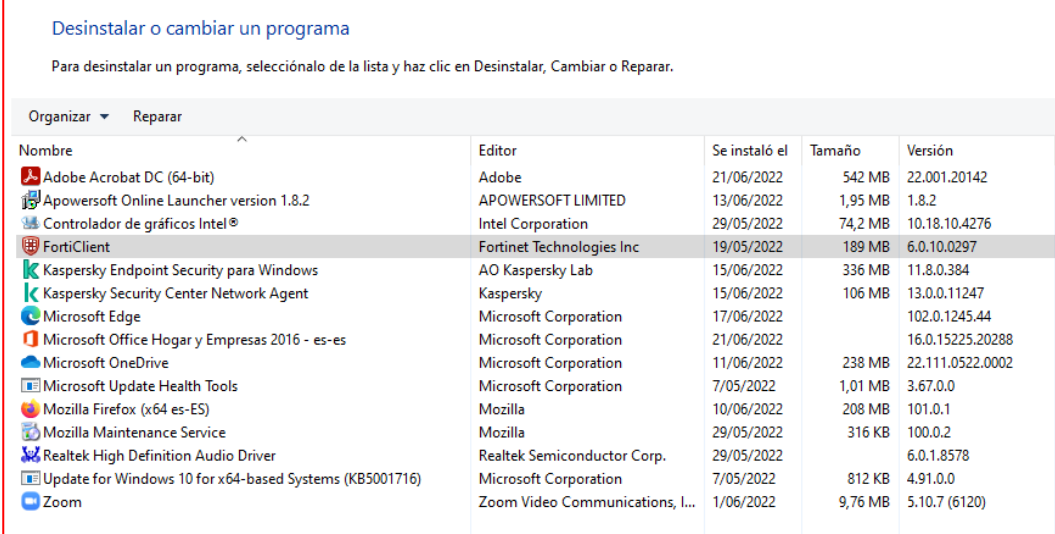

## **5.7** Ubicar el programa FortiClient y seleccionarlo

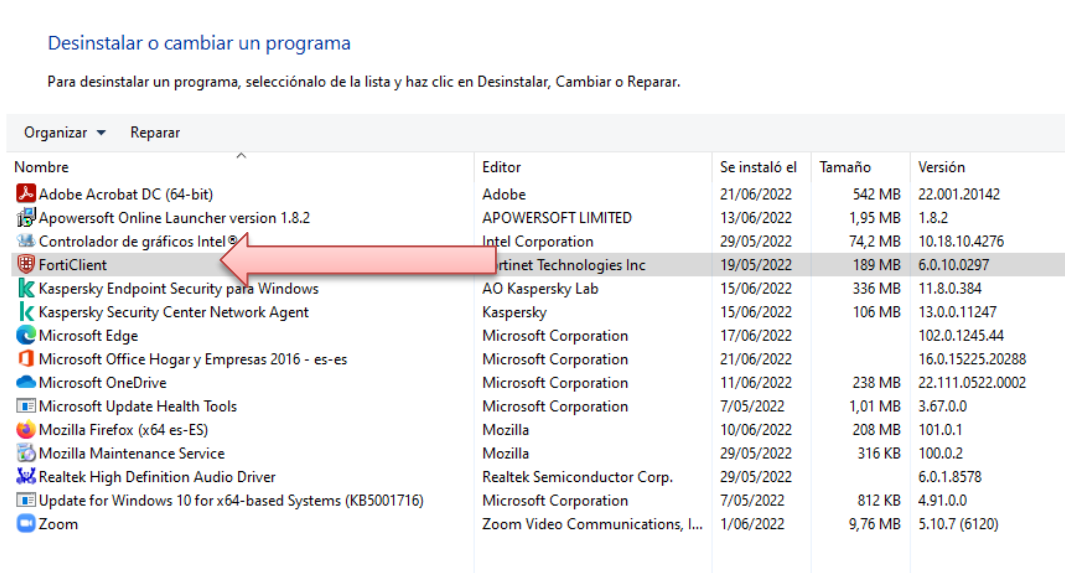

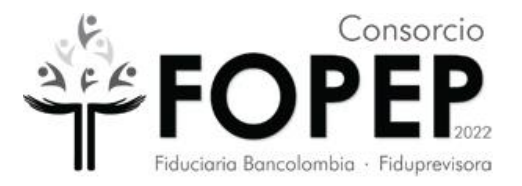

**5.8** Ubicar en la parte superior izquierda el letrero Desinstalar.

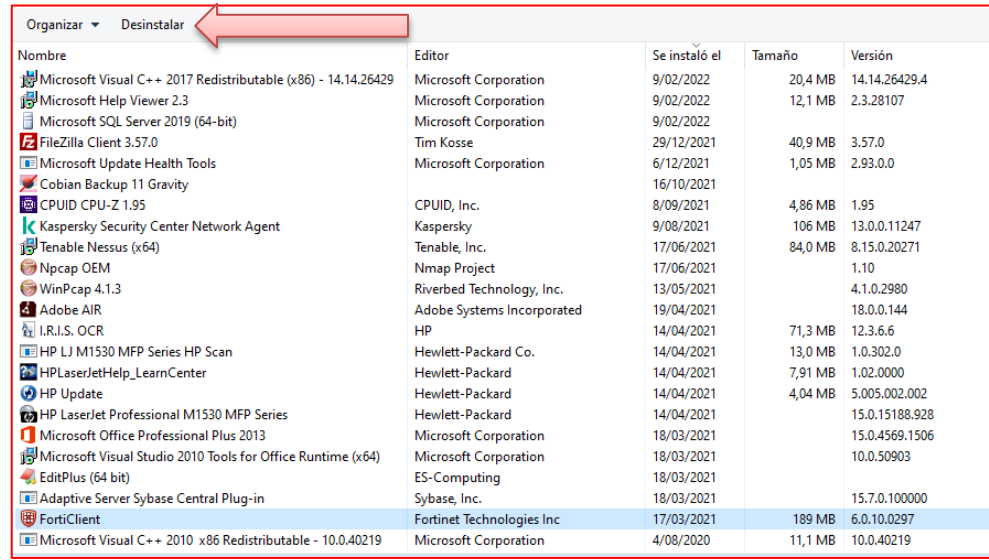

**5.9** Seleccionar **Si** en la ventana que aparece a continuacion.

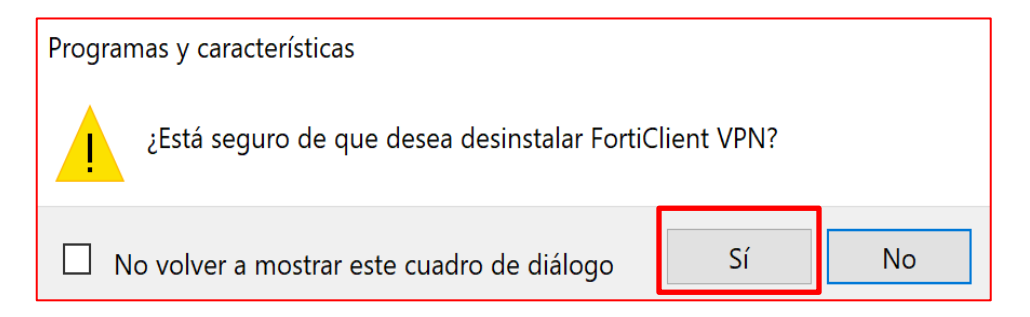

**5.10** Sale una ventana que informa que ya esta en proceso de desintalación.

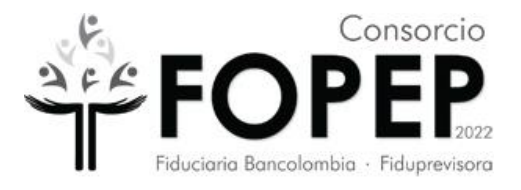

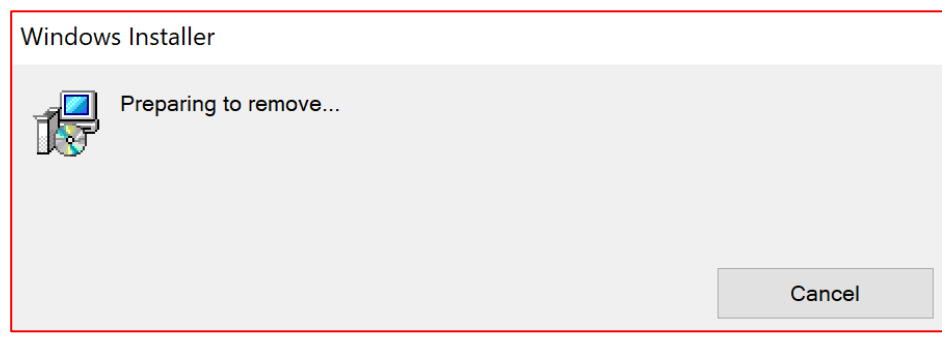

**5.11** Por último, dar clic en el botón OK, en el mensaje que indica que ya se desinstaló el programa. El PC se reiniciará.

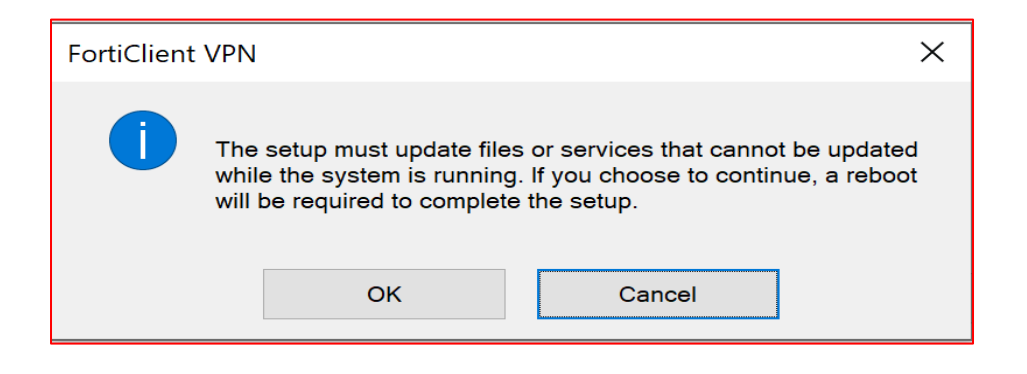

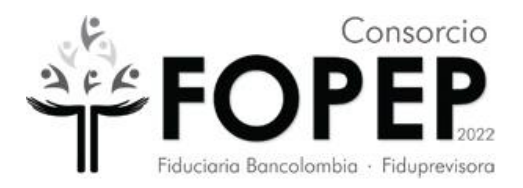

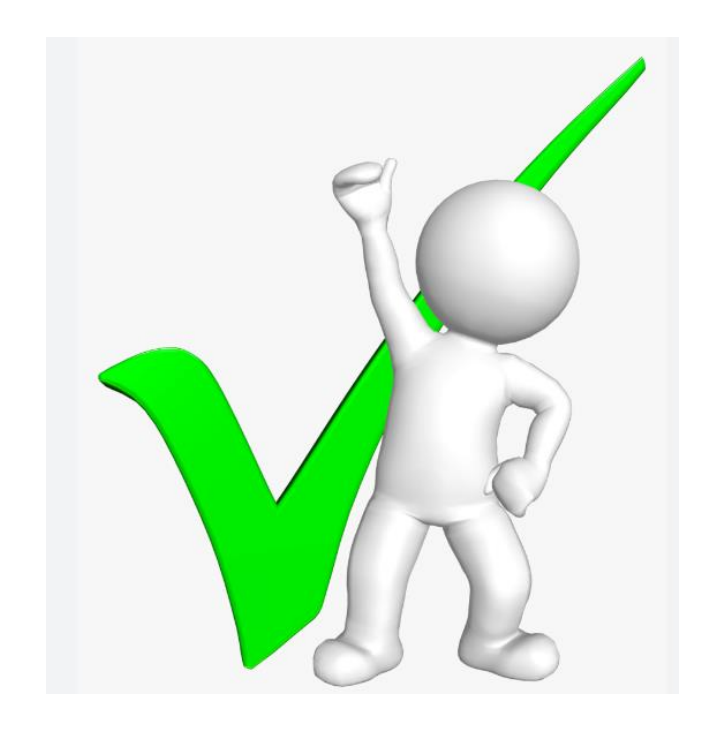